## **Instrukcja zapisu do grupy seminaryjnej w systemie HMS**

W celu dokonania zapisu do grupy seminaryjnej należy dokonać stosownego wyboru i zapisać się w systemie. Dla niektórych specjalności dostępna jest tylko jedna grupa seminaryjna i jeden prowadzący. Także w takim przypadku należy dokonać wyboru grupy.

Procedura postępowania jest następująca:

- 1) zalogować się do wirtualnego dziekanatu
- 2) wybrać zakładkę "mój plan"

## 3) wybór oferty

- a) z menu wybierz "oferty dydaktyczne"
- b) w oknie "wybór oferty" wybierz rok akademicki i semestr następnie kliknij przycisk [Wybierz]
- c) w części "Przejdź do:" kliknij napis "Oferta planu podstawowego"

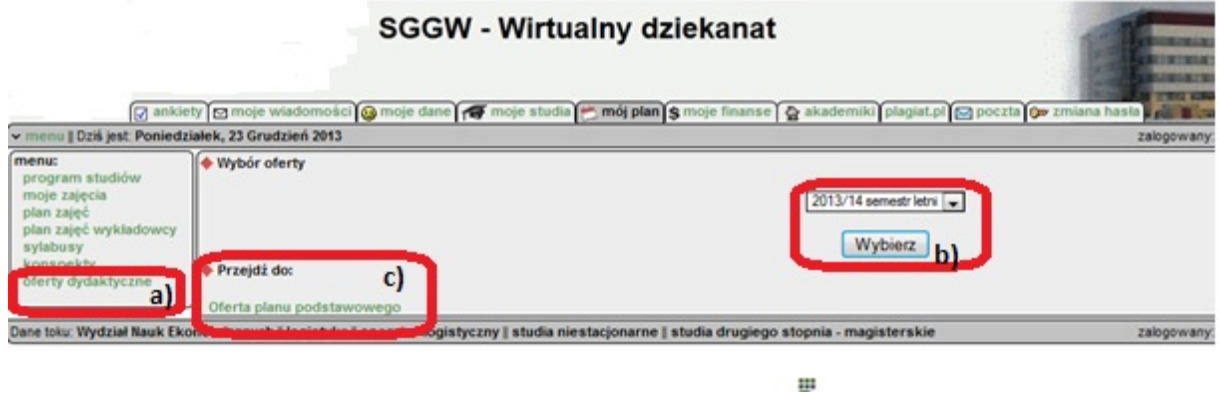

- 4) w oknie "oferta planu podstawowego" należy:
- a) przy przedmiocie "Seminarium magisterskie" zaznaczyć checkbox
- b) kliknąć strzałki w prawo

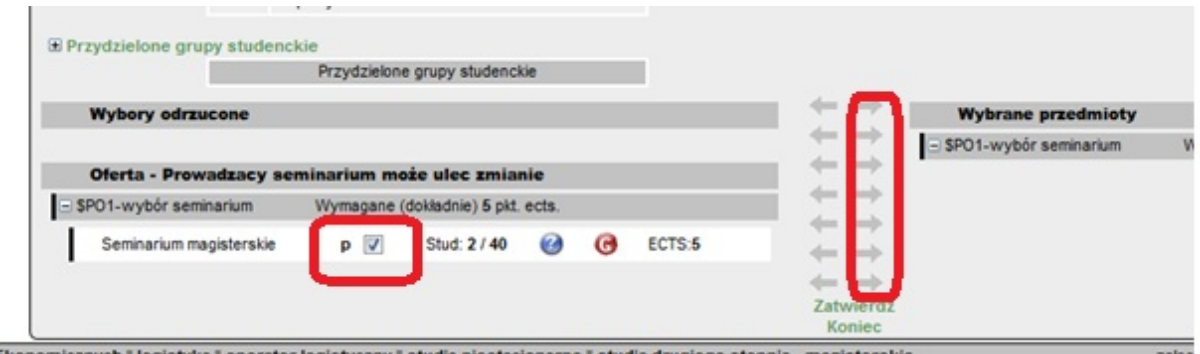

5) w części "Wybrane przedmioty" kliknąć ikonkę "G" w kolorze czerwonym

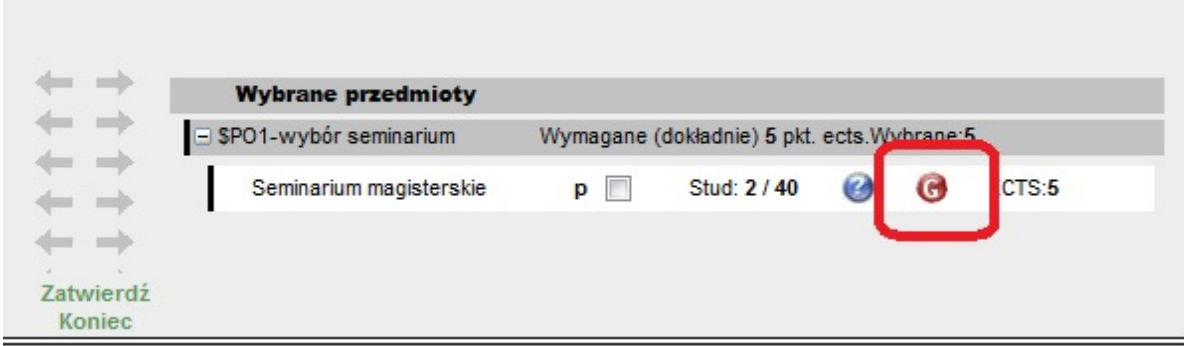

6) w wyświetlonym oknie "Grupy zajęciowe: Seminarium magisterskie":

a) z rozwijalnej listy wybrać dwukrotnie prowadzącego seminarium ‐ **tego samego dla ćwiczeń i oceny końcowej**

b) kliknąć przycisk [Zapisz] – po zapisaniu ikonka "G" zmieni kolor na zielony

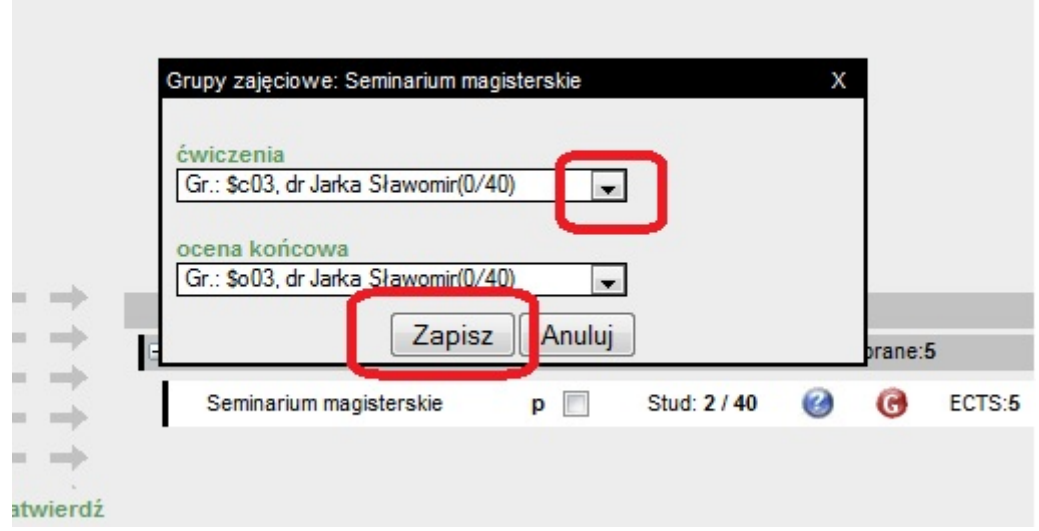

7) kliknąć przyciski [Zapisz] – wyświetli się komunikat: "Zapisano zmiany" potwierdzający dokonanie wyboru prowadzącego seminarium

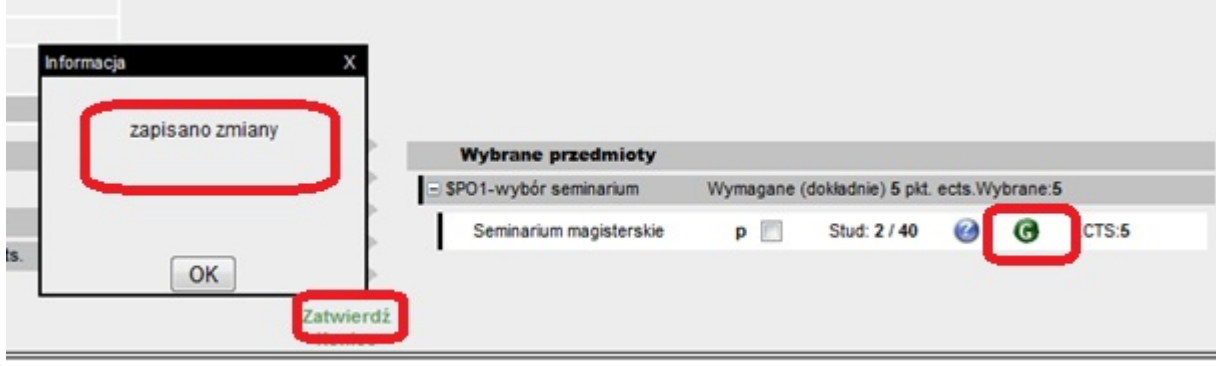